# 79.车辆购置税申报

## 【功能概述】

发生车辆购置税应税行为的纳税人,可在本功能依照税收法律法规及 相关规定,进行车辆购置税申报。

#### 【办理路径】

江苏税务电子税务局〖首页〗→〖我要办税〗→〖税费申报及缴纳〗 →〖其他申报〗→〖车辆购置税申报〗

【办理流程】

网上申报→(税务机关受理)→税款缴纳→完税证明查询(缴款凭证 **查询** )

### 【具体操作】

一、纳税申报

1.进入车辆购置税申报模块,勾选"我已认真阅读并全部理解以上内 容",点击"查询",带出发票信息。

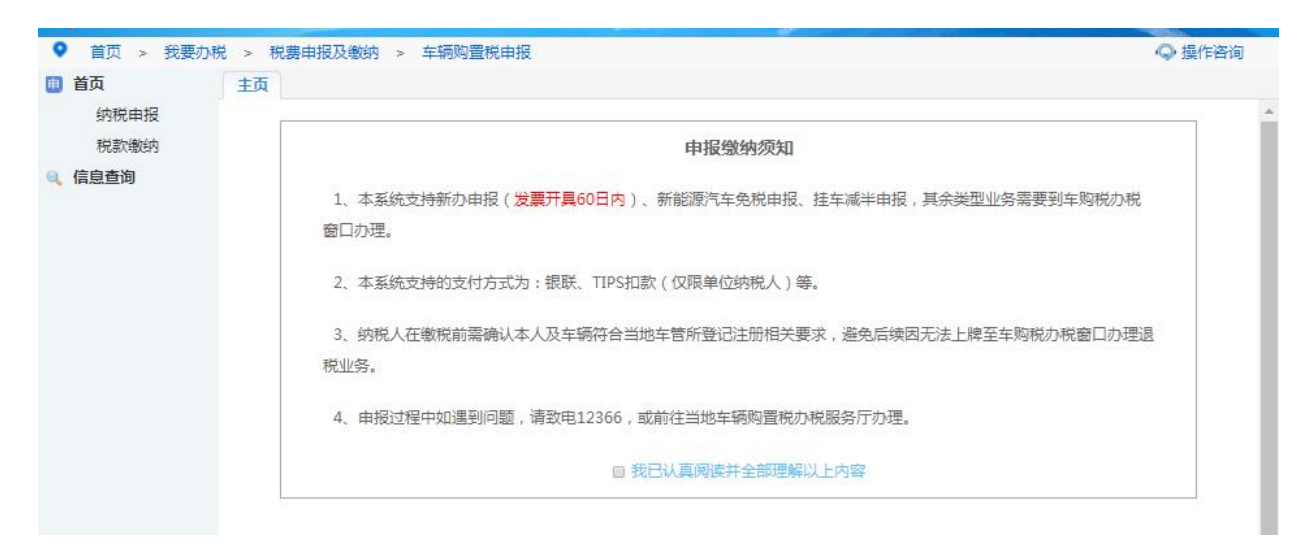

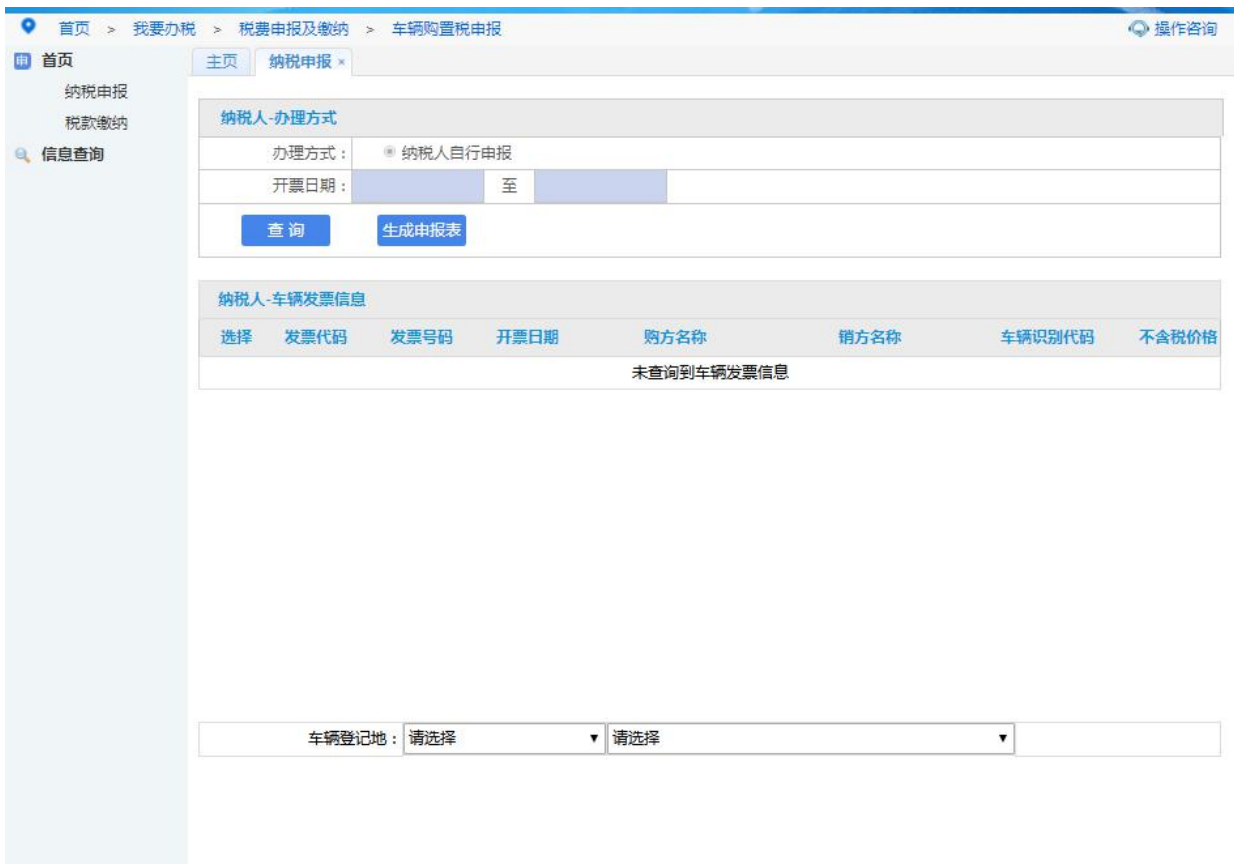

2.核对发票信息,选择车辆登记地,点击"生成申报表",系统自动 生成申报表。

3.申报表内填入手机号,选择"车辆类型"。

4.核对并完善信息无误后,点击"确认申报",即受理申报中。

二、税款缴纳

1.系统自动带出待缴款信息,由"已受理"状态刷新至"申报成功" 状态。

2.免税车申报成功即可。

3.缴税车辆可选 TIPS 扣款、银联支付、扫码支付(支付宝、微信) 三种方式进行缴款

三、完税证明查询

2

根据车辆识别代号,可查询车辆购置税完税证明,系统提供下载和打

印功能

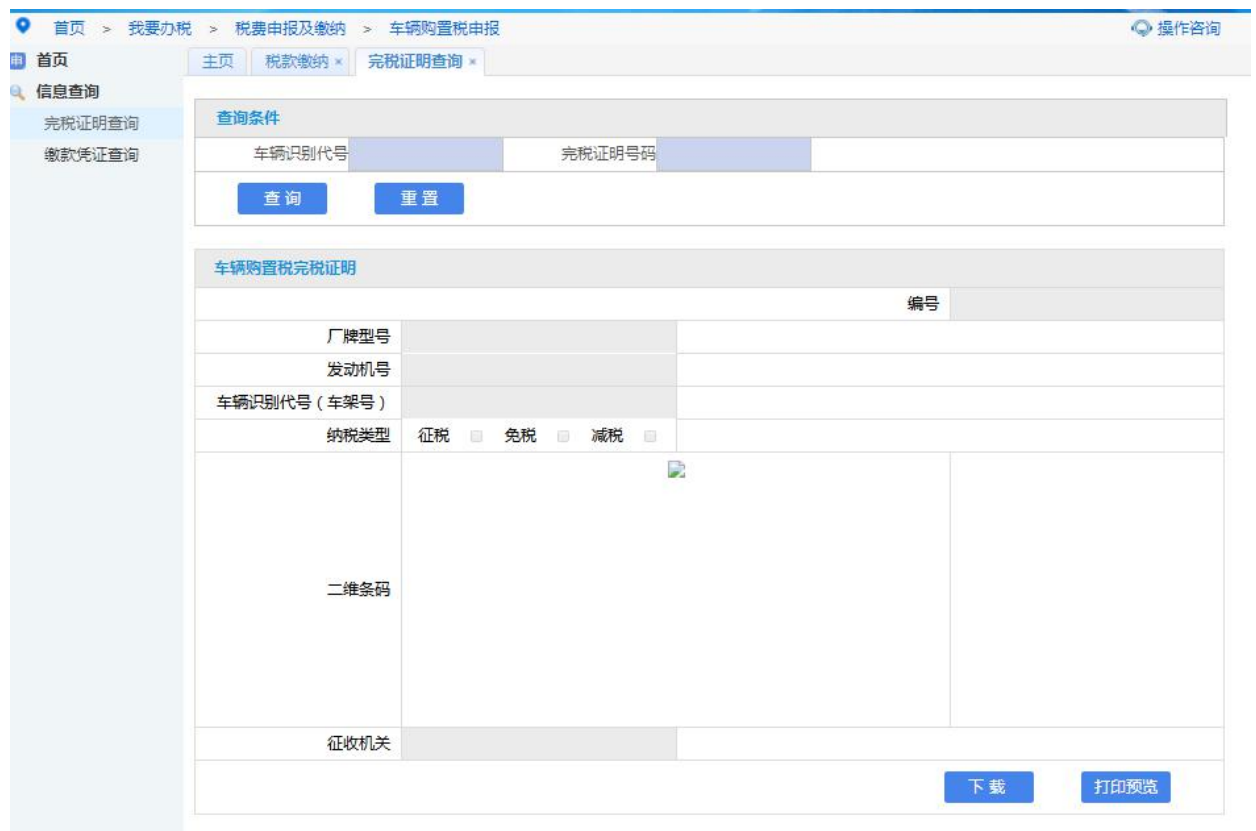

四、缴款凭证查询

根据车辆识别代号,可查询车辆购置税缴款凭证,系统提供下载和打 印功能

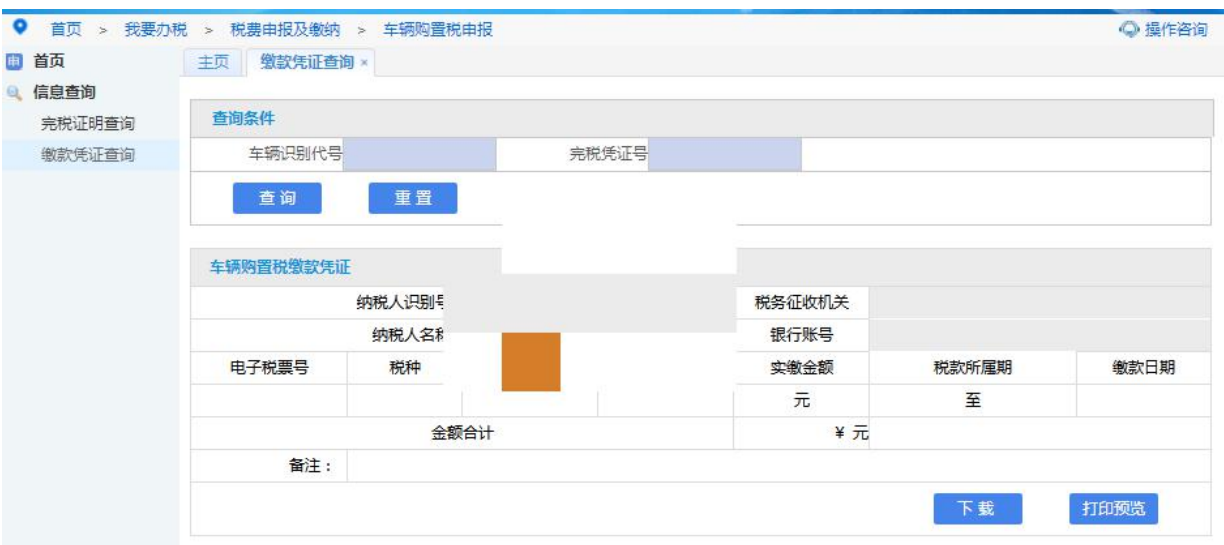

# 【注意事项】

1.本功能适用纳税人自行申报车辆购置税。

2.本功能支持新办申报、新能源汽车免税申报、固定装置车辆免税申 报,挂车减半申报,其余类型业务需要到车购税办税窗口办理。 3.纳税人在缴税前需确认本人及车辆符合当地车管所登记注册相关 要求,避免后续因无法上牌至车购税办税窗口办理退税业务。